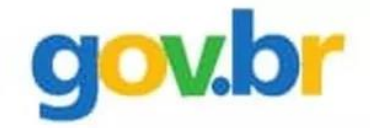

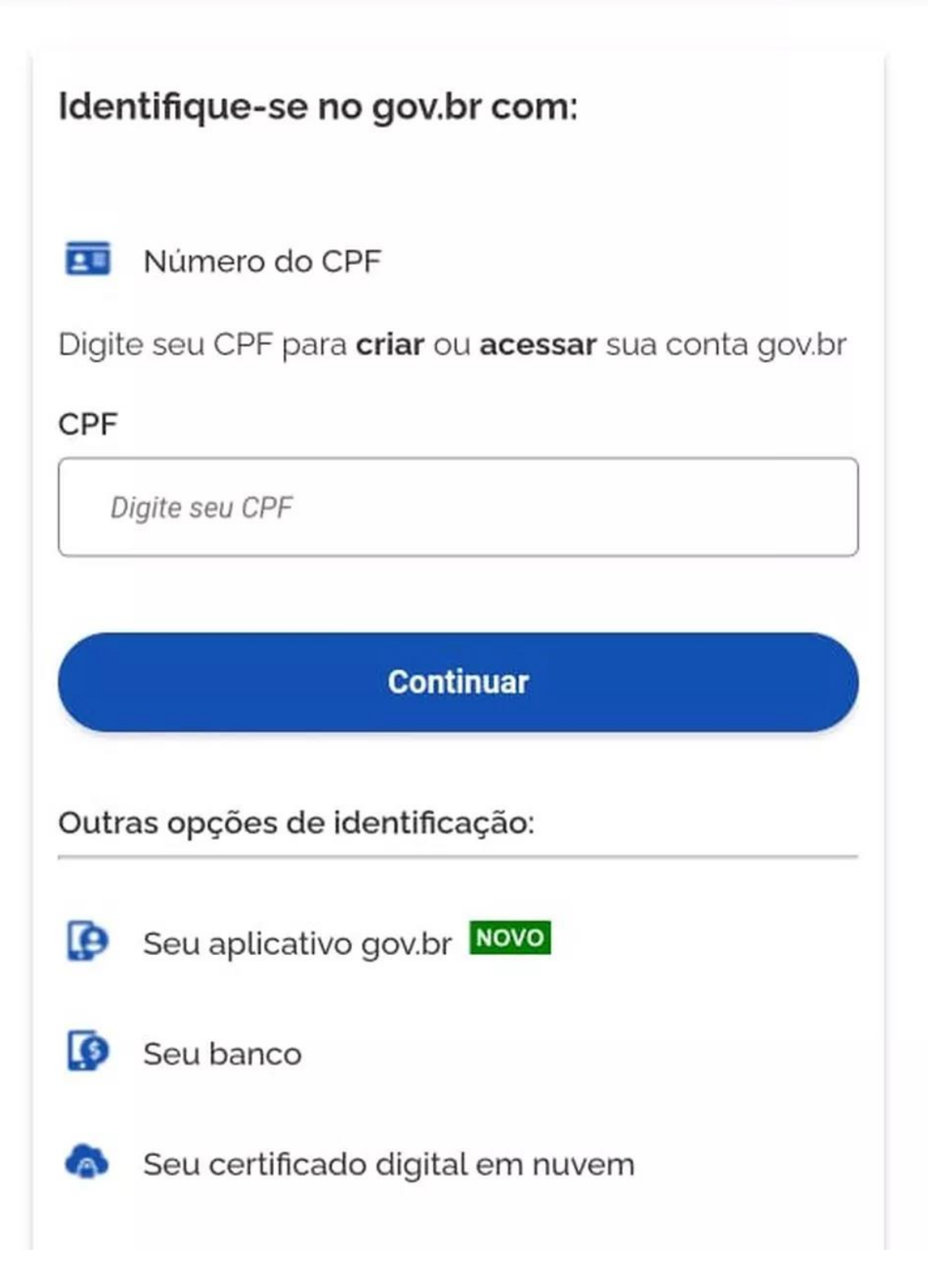

 $\bullet$ 

න්

1. Abra o aplicativo Gov.br. Caso ainda não tenha, é possível fazer o download nas lojas App Store, para smartphones com o sistema operacional iOS, e Play Store, para aqueles com [Android.](https://olhardigital.com.br/2022/02/03/dicas-e-tutoriais/atualizar-verificar-versao-android-celular/)

2. Assim que fizer o login com sua conta, geralmente usando CPF e senha, você verá a tela inicial. Nela, há logo em cima o nível da sua conta. Clique em "Aumentar nível".

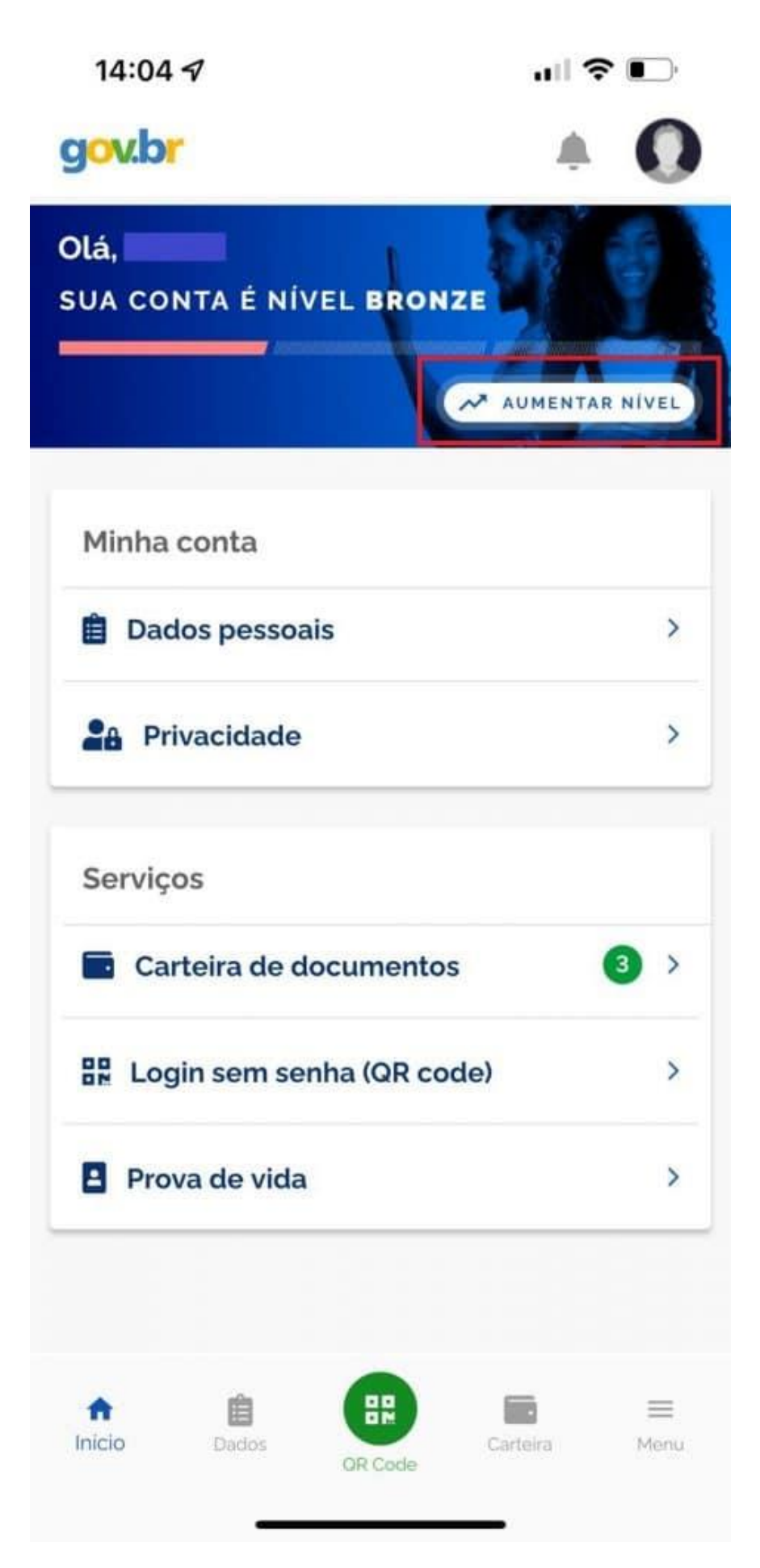

3. Nesta etapa é possível saber a diferença entre os níveis clicando em cada um. As funções são cumulativas, ou seja, tudo que tem no bronze, tem no prata, com outras permissões, e o mesmo acontece no ouro. Aperte em "Aumentar nível da conta".

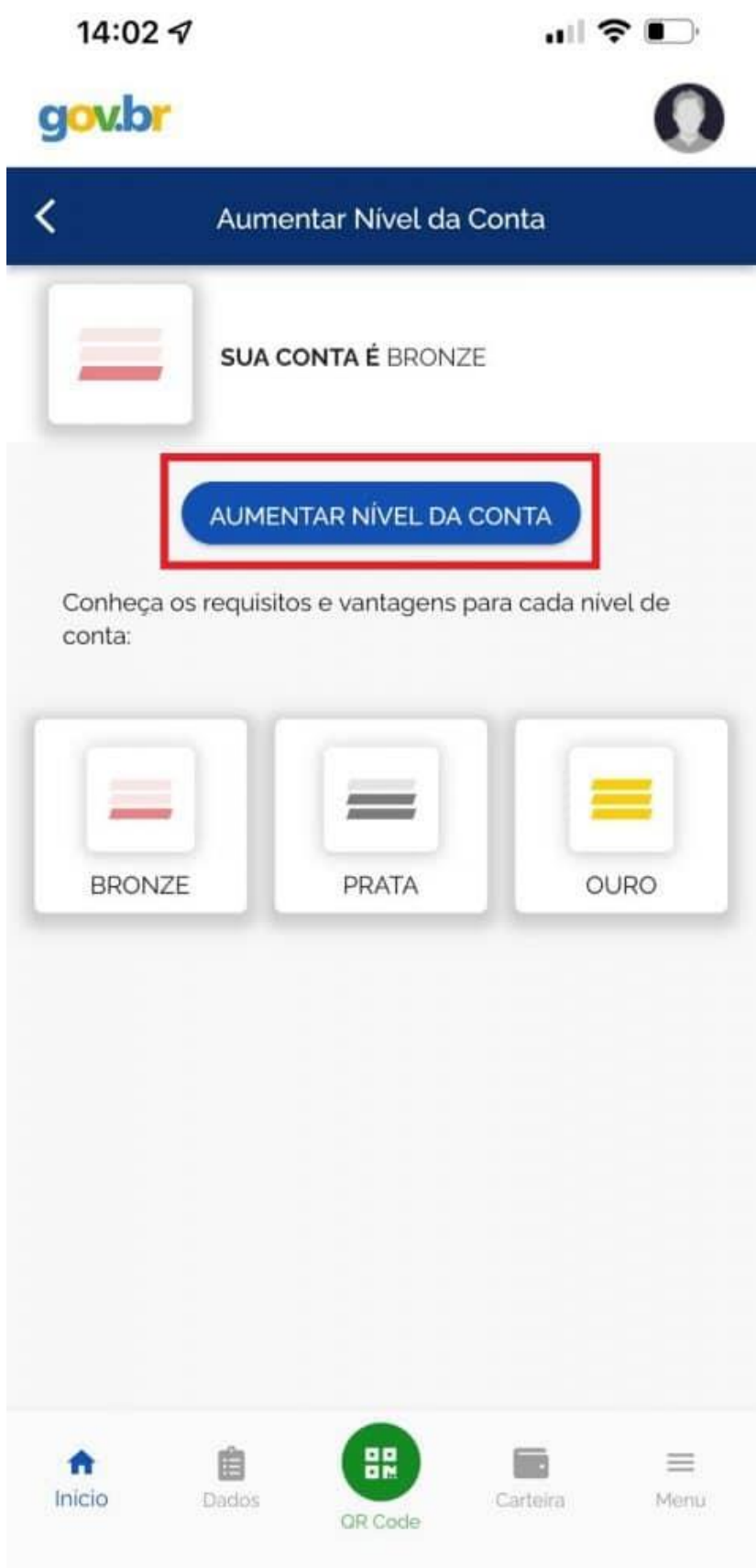

4. Em seguida, o aplicativo Gov.br vai destacar as instruções para fazer o reconhecimento facial. Caso ele seja feito com a base do Detran, utilizando seus dados da [Carteira Nacional de](https://olhardigital.com.br/2022/01/03/dicas-e-tutoriais/saiba-habilitacao-aplicativo-carteira-digital-de-transito/)  [Habilitação \(CNH\),](https://olhardigital.com.br/2022/01/03/dicas-e-tutoriais/saiba-habilitacao-aplicativo-carteira-digital-de-transito/) o nível vai para o prata. Se o usuário já tiver a biometria cadastrada na Justiça Eleitoral, sobe direto para o nível ouro. Clique em "Fazer reconhecimento facial".

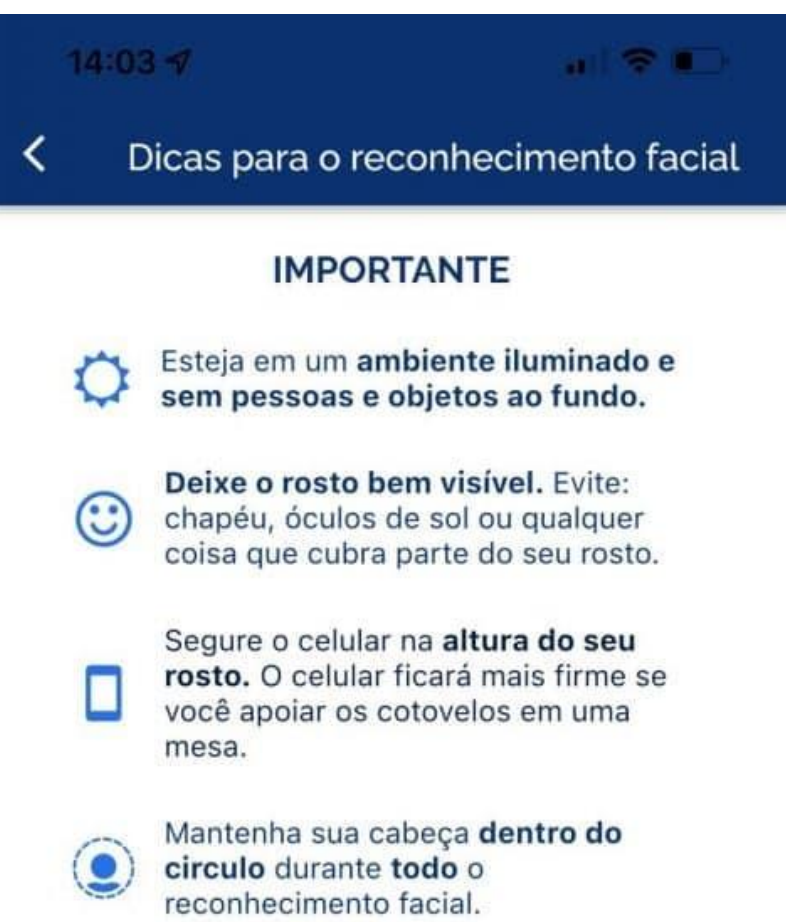

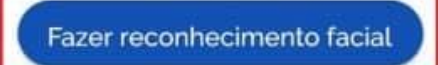

5. A etapa seguinte pede que o usuário enquadre o rosto para que o aplicativo valide a identidade.

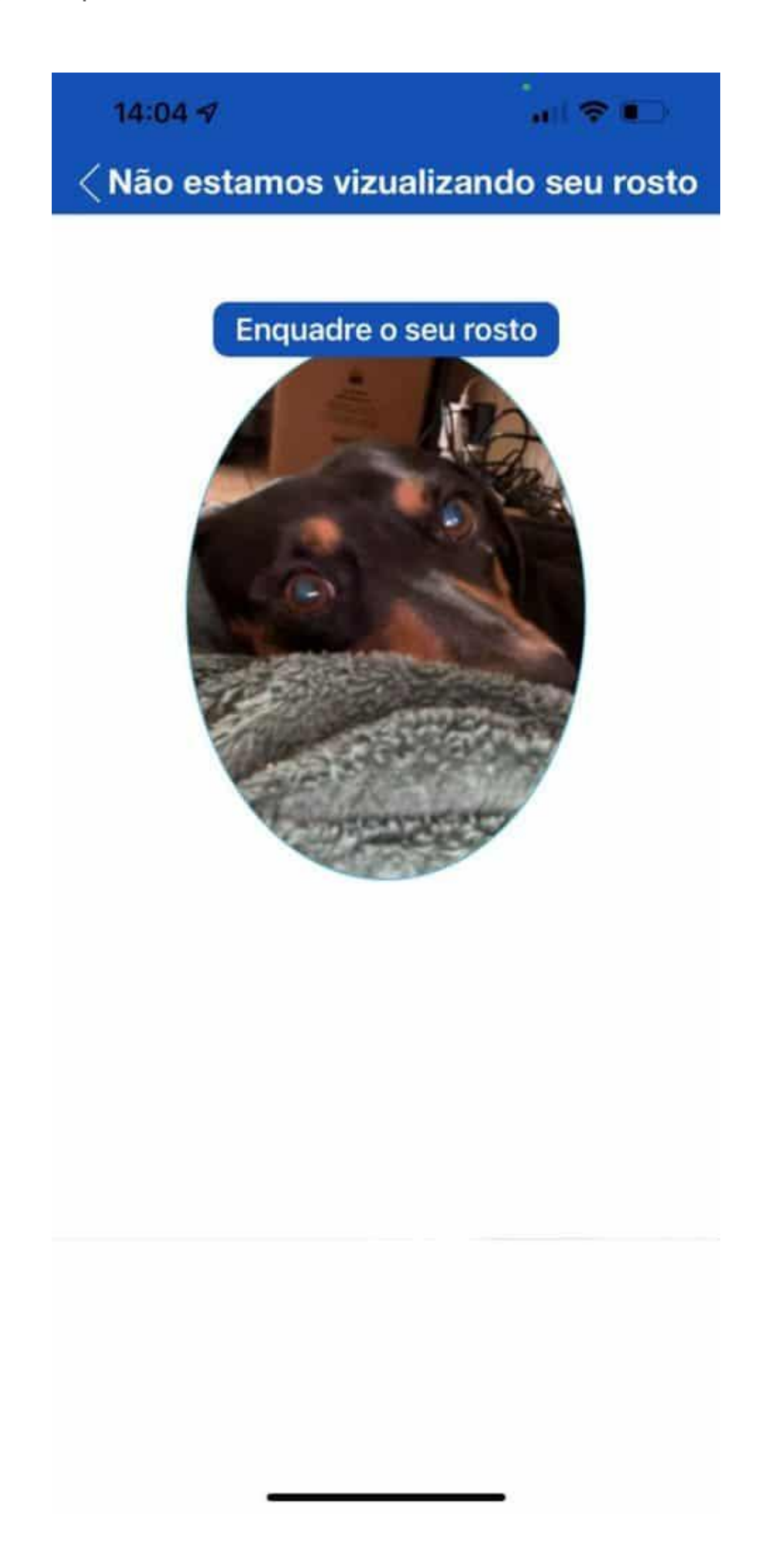

6. Caso os cadastros estejam atualizados, o nível da conta será automaticamente validado. Agora é só apertar "Entendi".

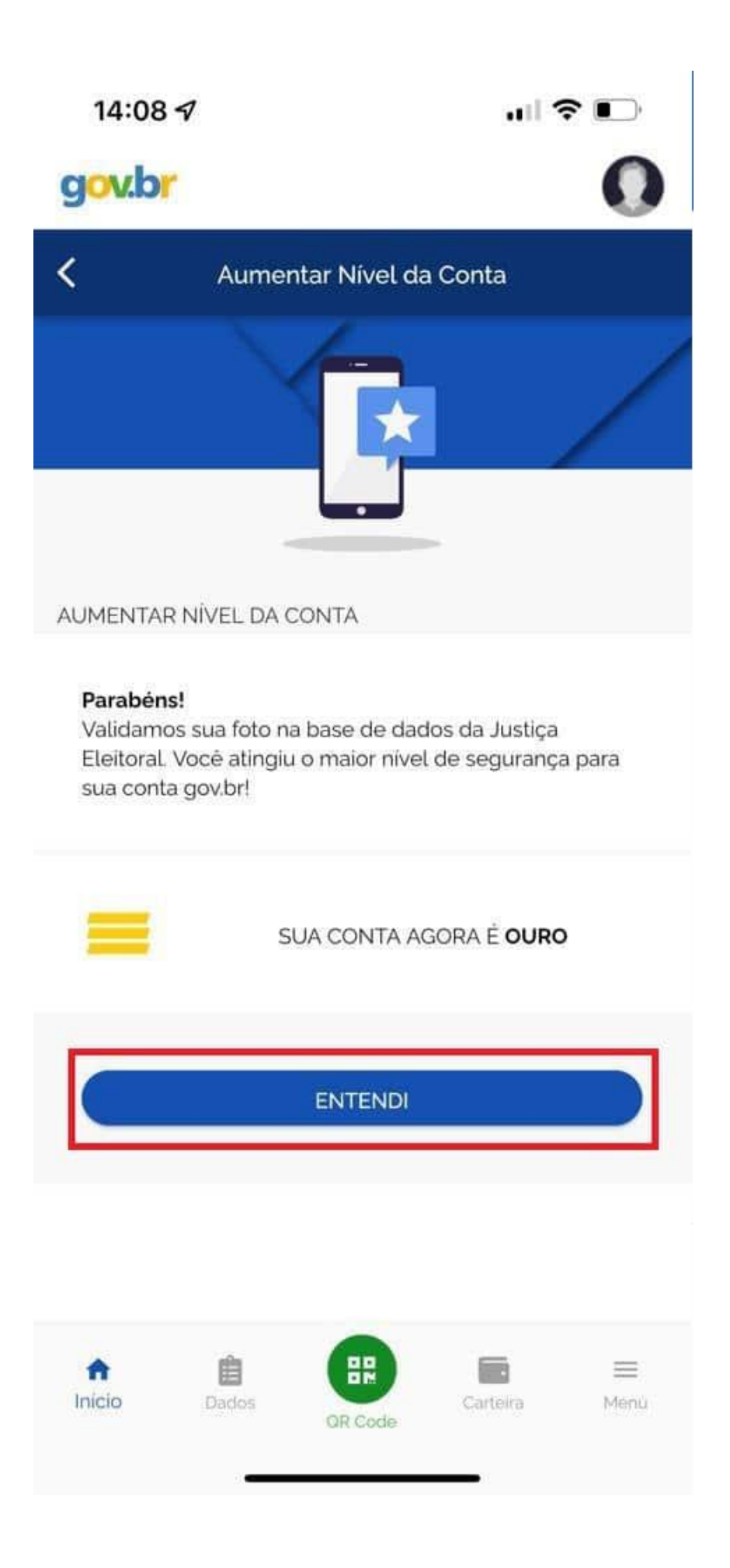

Pronto! Agora você já sabe como subir de nível no aplicativo Gov.br. Nos níveis prata e ouro é possível sacar o dinheiro esquecido nos bancos quando os valores forem liberados, no mês de março.